## **CAMPAIGNS**

Campaigns allow for content creators to showcase numerous slides in sequential loops on digital signs. This tutorial will demonstrate the process for creating and editing campaigns.

1. From the CommandCenterHD Dashboard, click the CampaignsHD icon

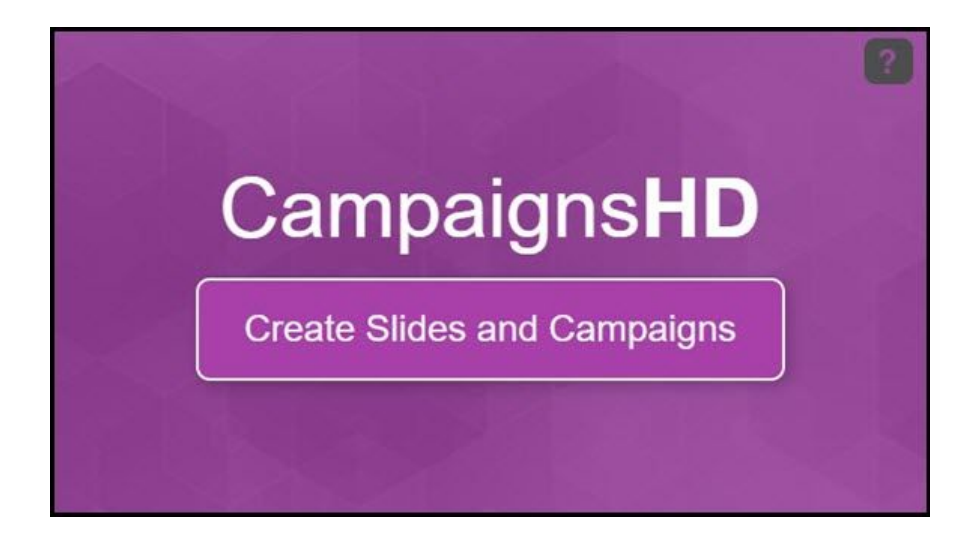

2. Now, you are directed to the Manage Campaign menu where you can create or manage campaigns. Similar to the other menus, you can adjust the filter to see all campaigns

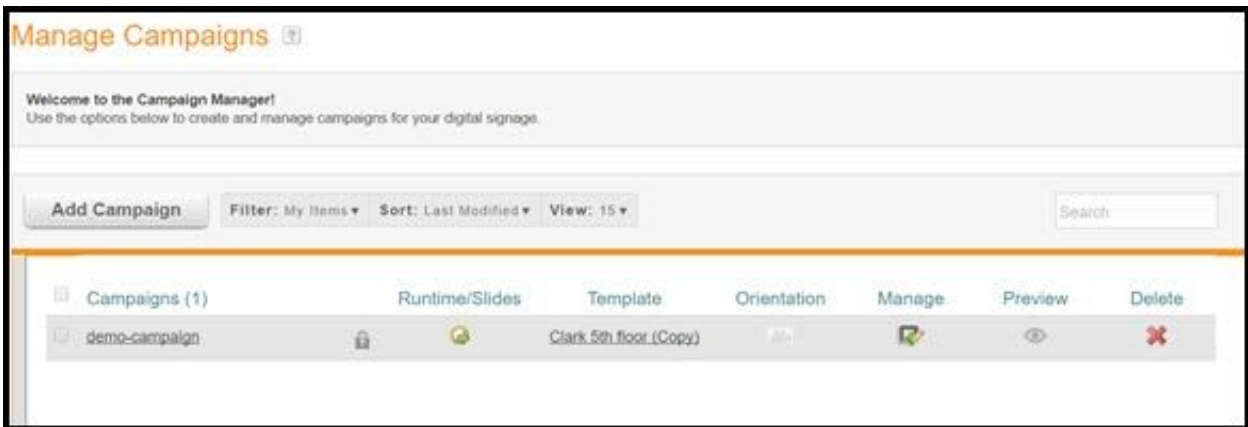

3. We can create a new campaign by clicking Add Campaign

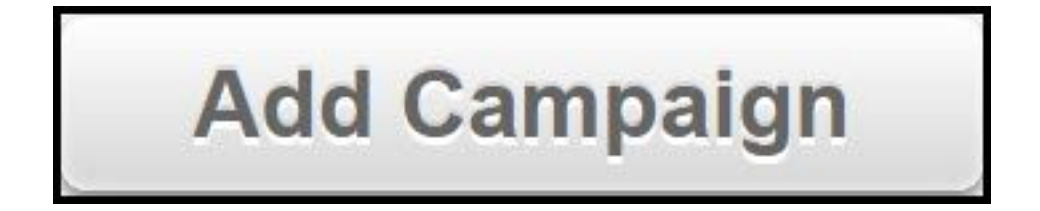

4. In the New Campaign menu, create a unique name for the campaign, adjust the format, and select either your own template or one already created. Click Advanced Settings, if needed, to adjust the slide limit and length

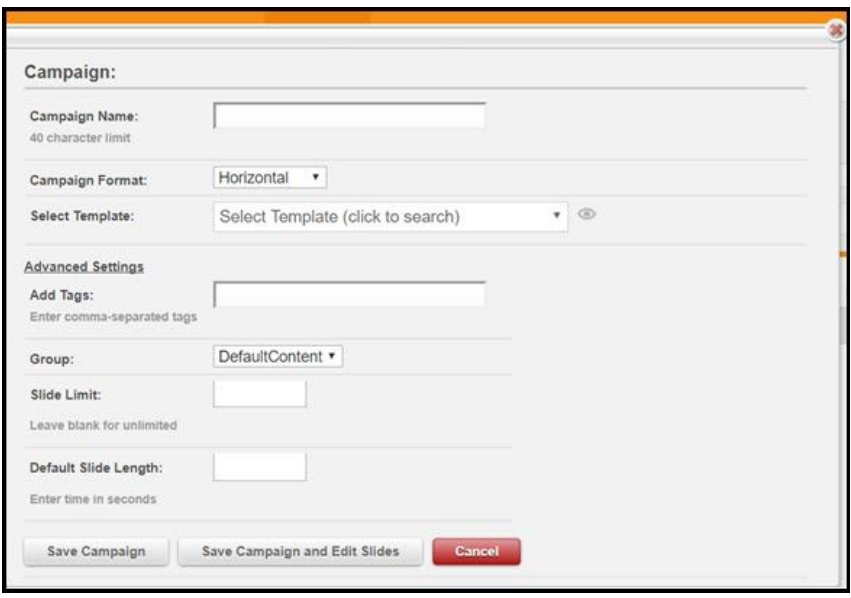

5. Either click Save and Edit Campaign to start editing, or click Save Campaign and Return to List to return to the Manage Campaign menu

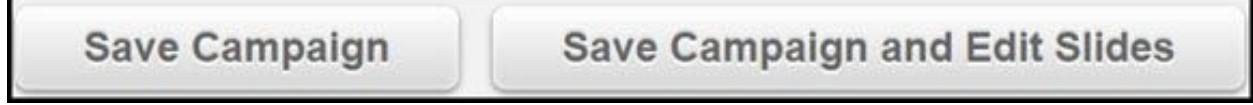

6a. When editing a campaign, you should see your template displayed in the main portion of the window and a unique menu near the bottom

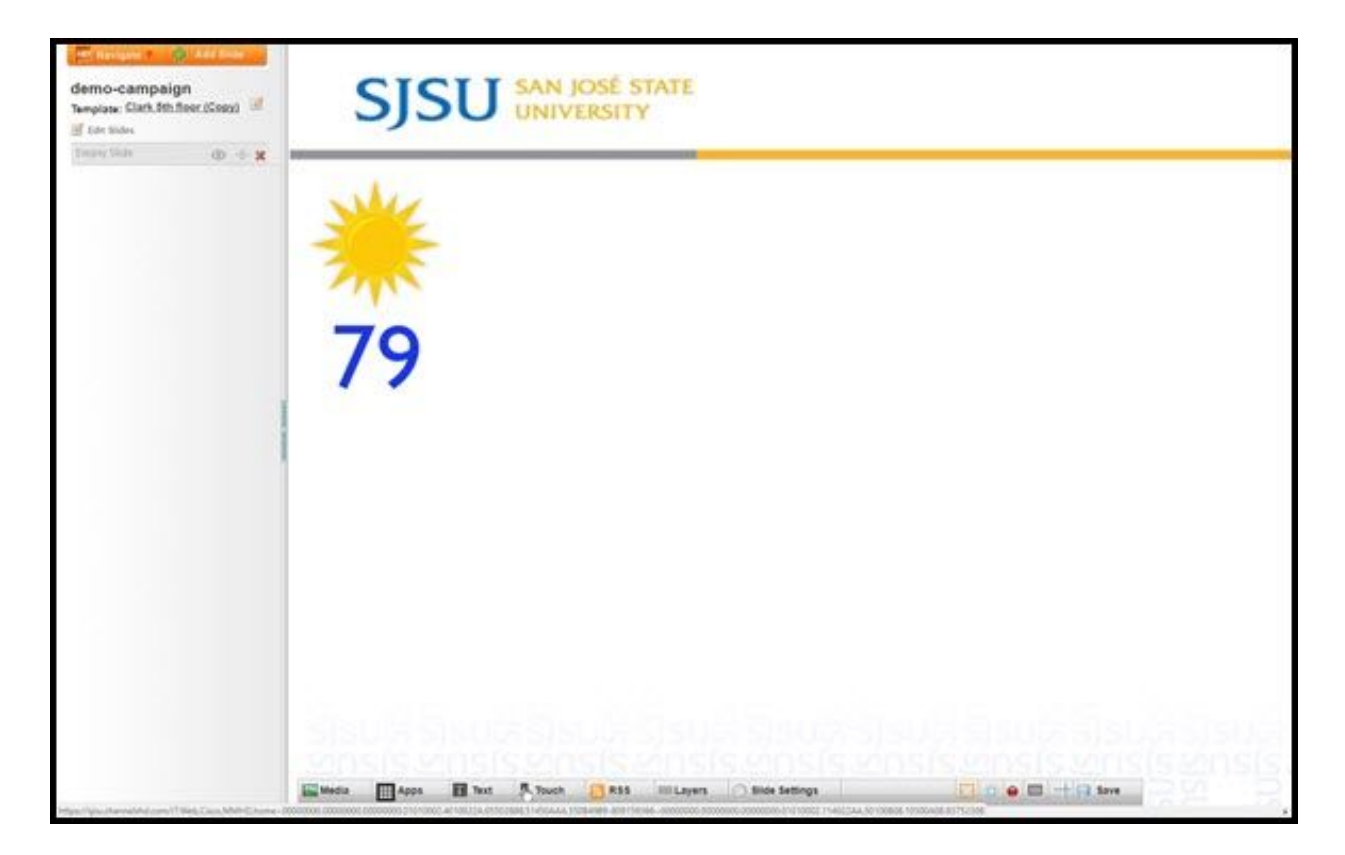

6b. Here's a closer look at the first menu to the left featuring the Navigate,

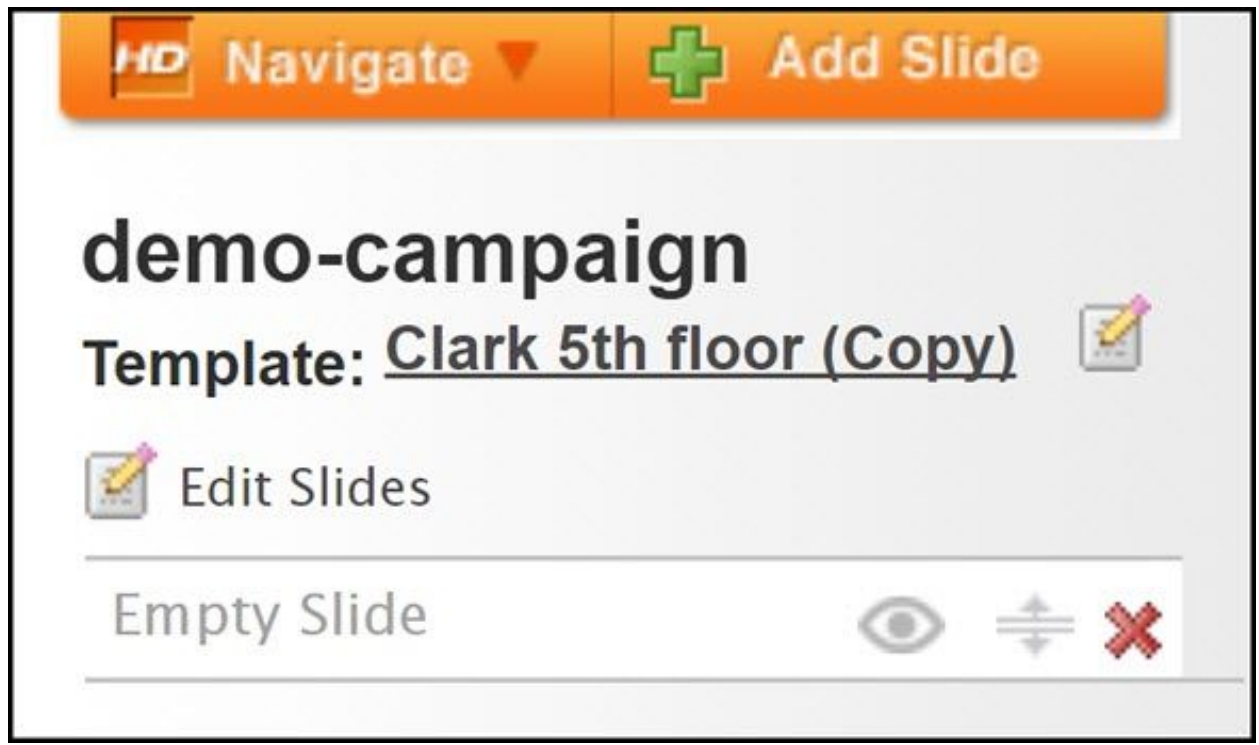

Add Slide, Edit Template, and Edit Slides icons

• The Navigate dropdown menu allows you to navigate through CommandCenterHD

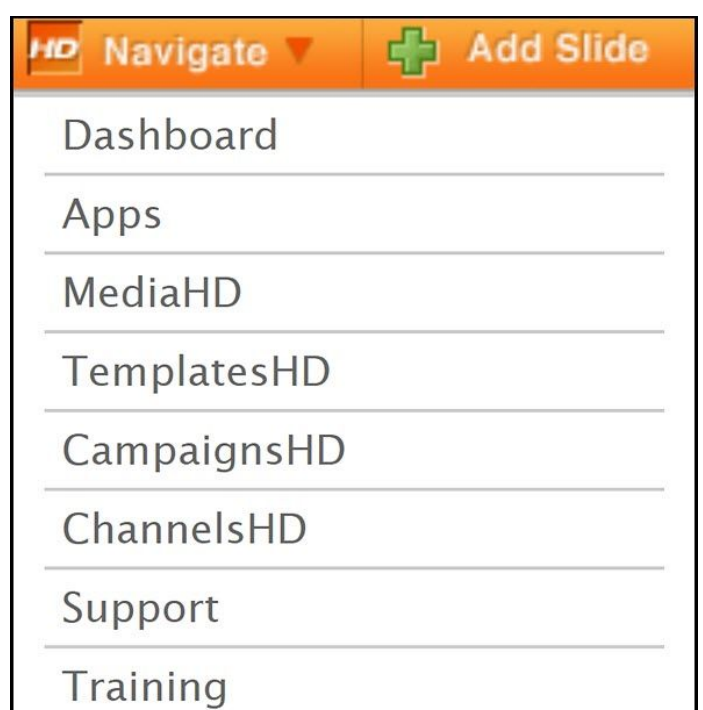

● Add Slide allows you to create a new slide for your campaign

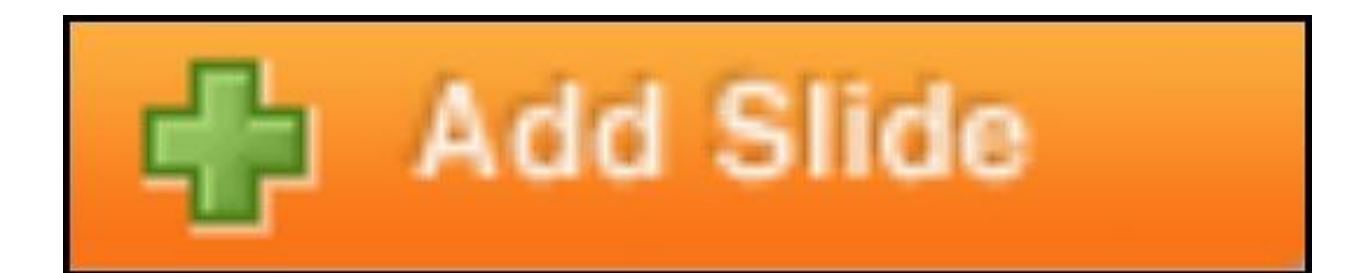

• The Edit Template icon  $\Box$  can adjust the current template for your campaign

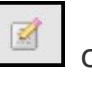

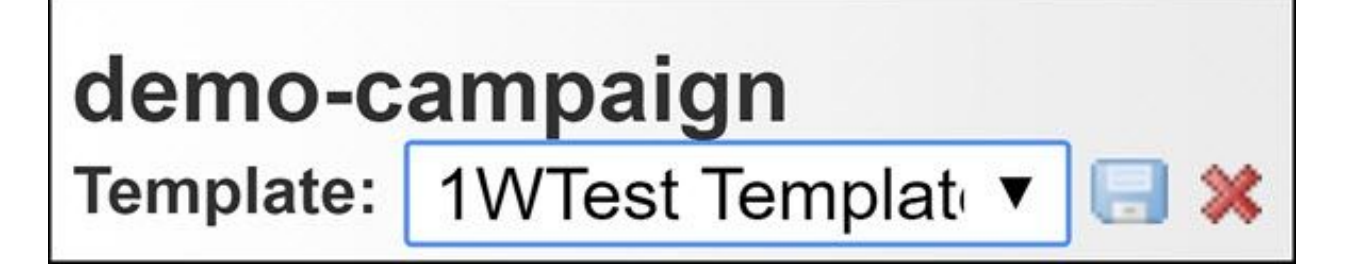

● Edit Slides opens the Edit Slides Menu and allows for adjusting the name, activating the slide and saving the slide. If you click More, you can assign the slide to a specific campaign

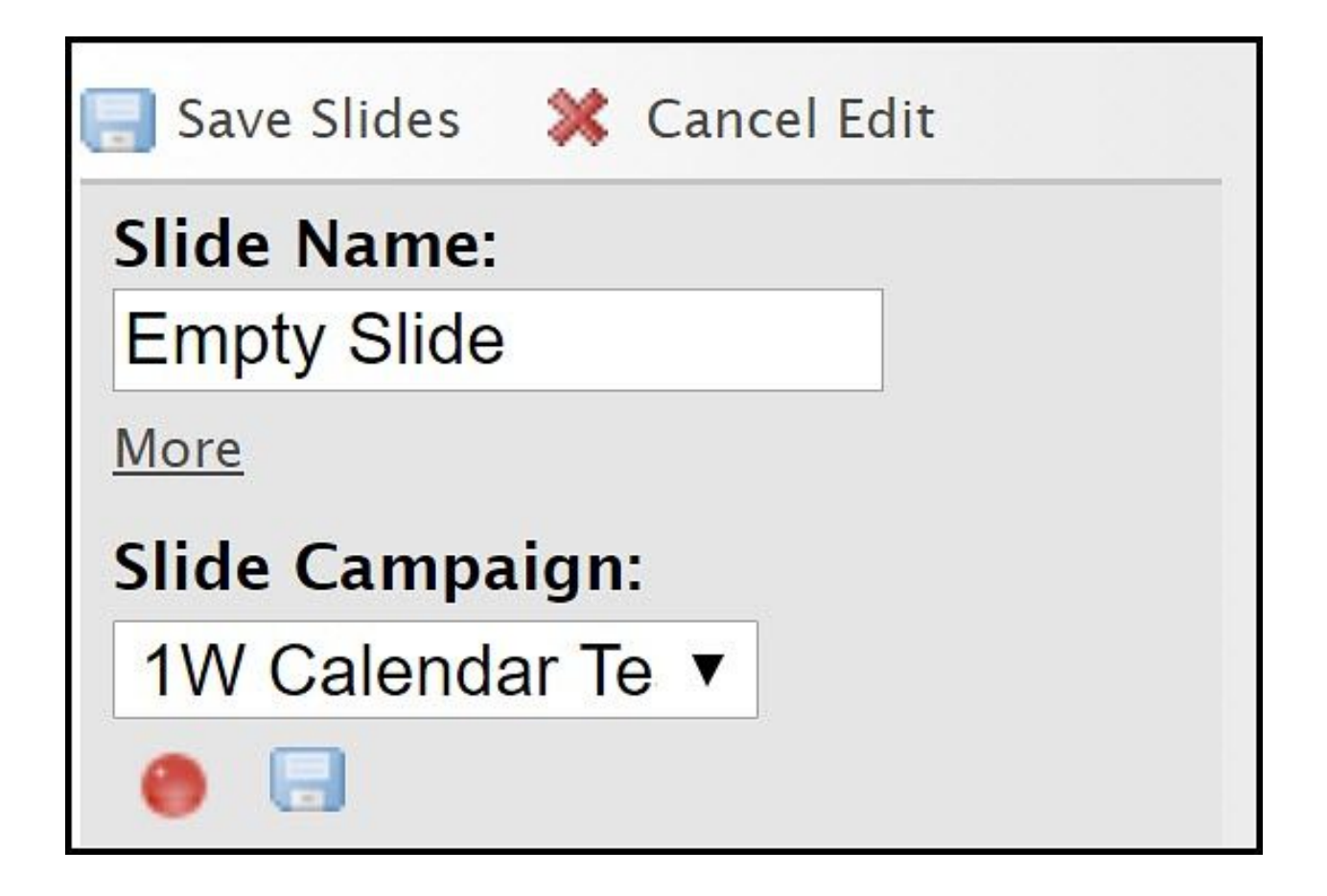

6c. The second menu at the bottom featuring the tools necessary for editing and adding content to individual slides. This menu features Media, Apps, Text, Touch, RSS, Layersand Slide Settings

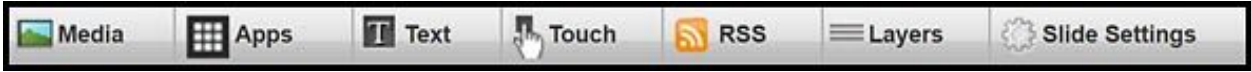

• The Media icon allows uploading and placing media on the slide

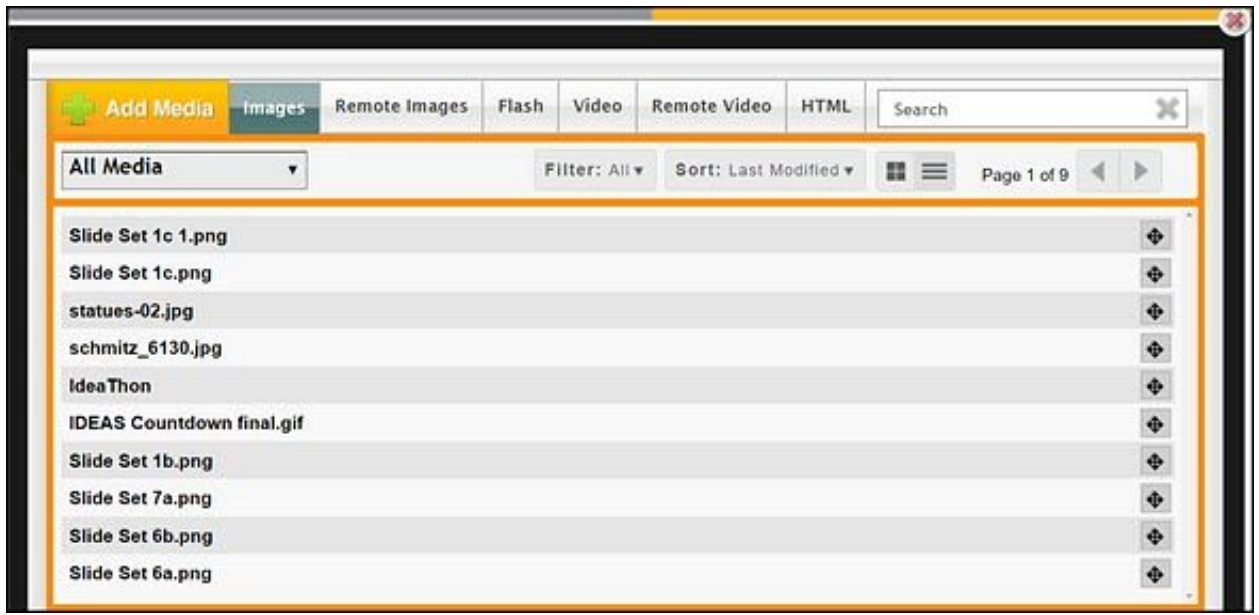

● The Apps icon allows placing available apps on the slide

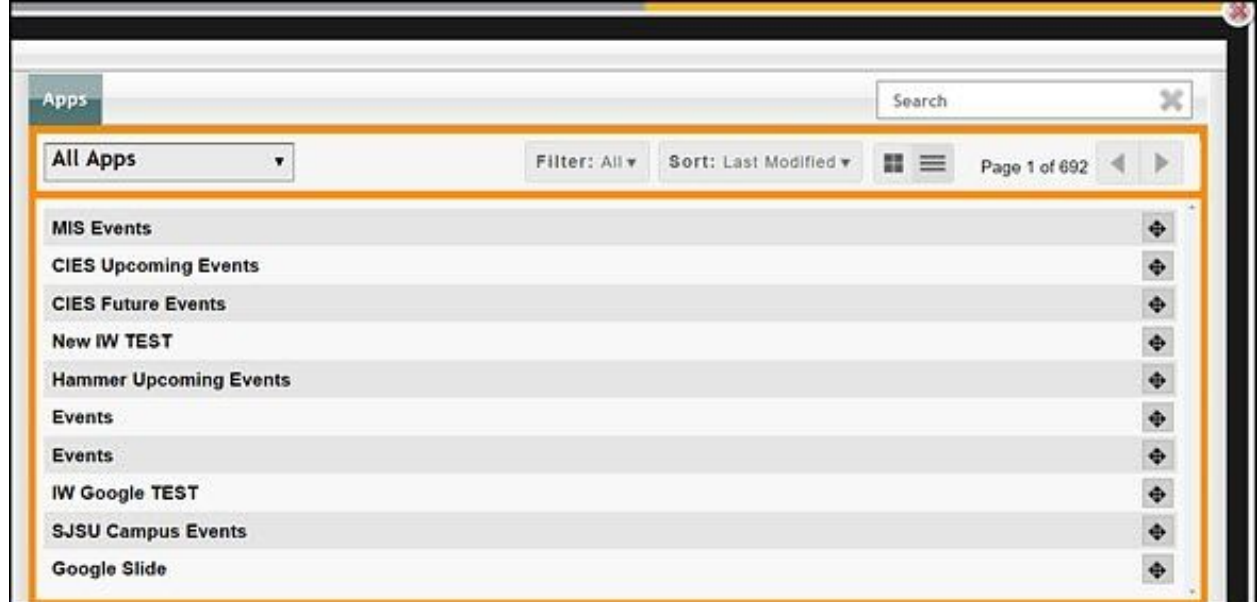

● The Text icon allows placing text on the slide

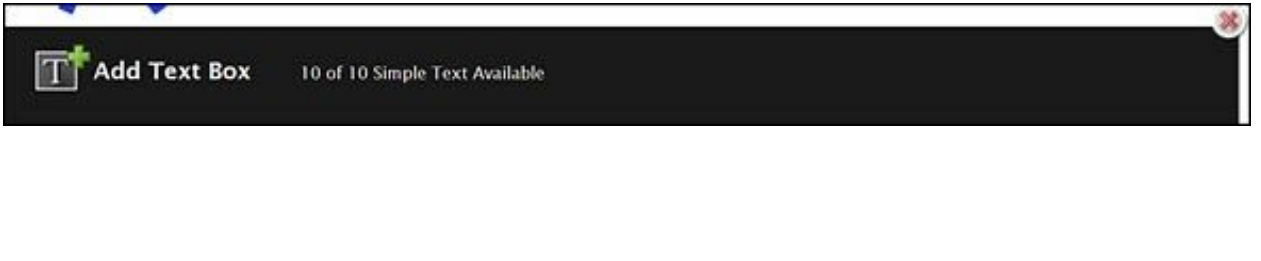

• The Touch icon allows placing touch points on the slide

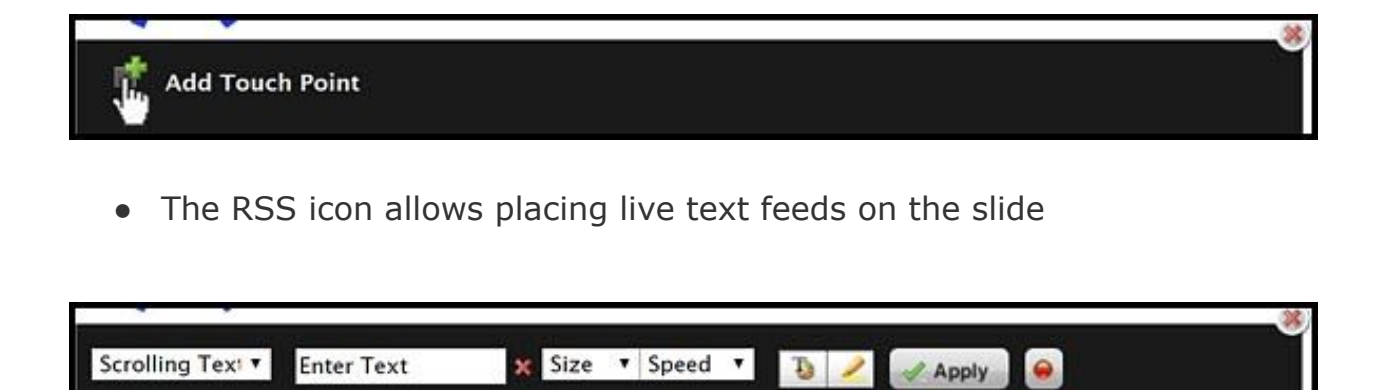

● The Layers icon allows for us to manage the content that we add to the slide

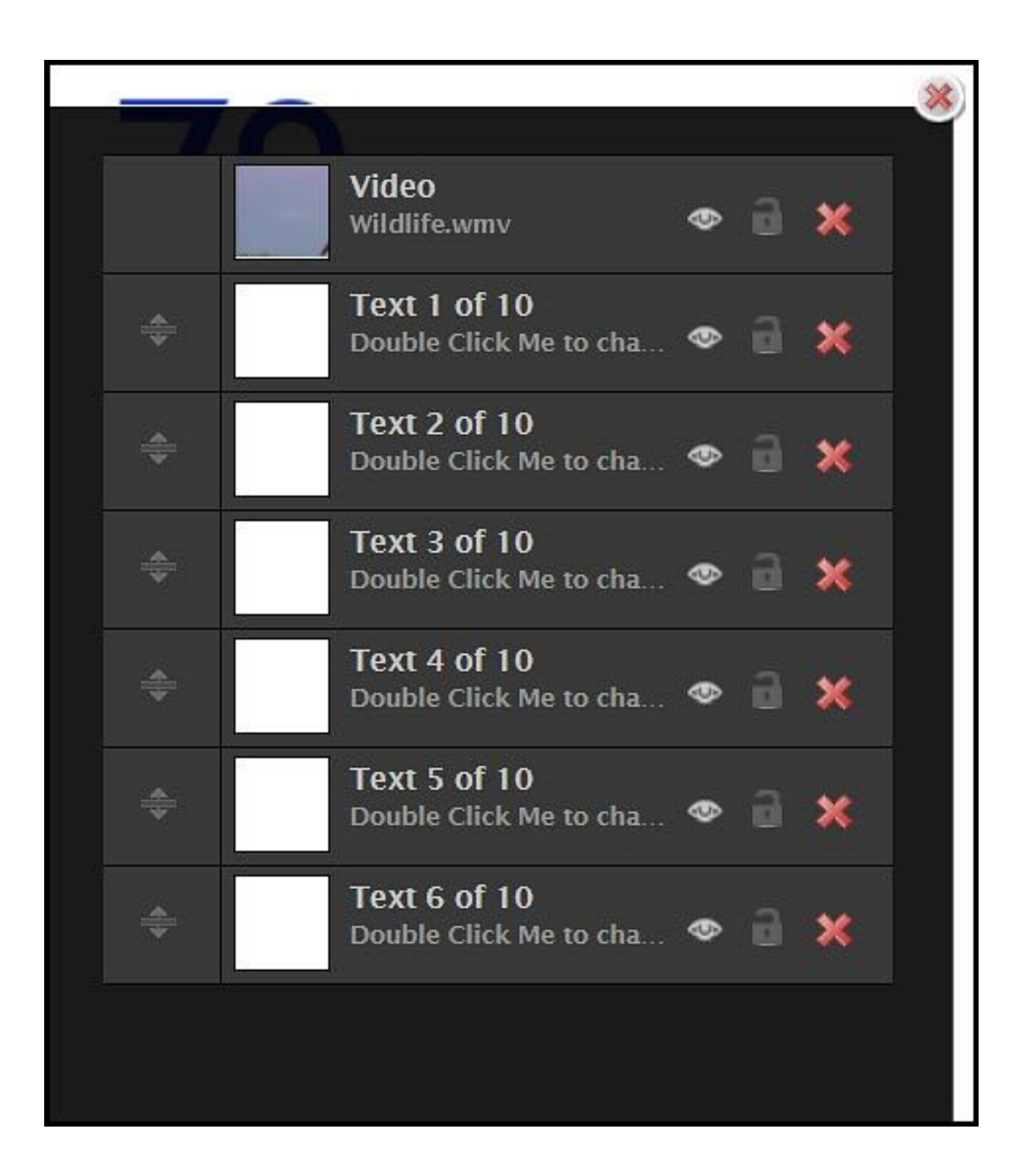

• The Slide Settings icon allows for activating the slide, naming the slide and setting a duration time for the slide. There are more complex

options available within the menu however these options are beyond the scope of this tutorial

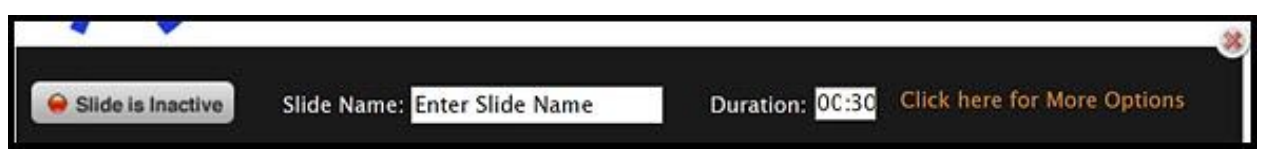

7. Adding and adjusting content on slides is similar to the process of adding content onto a template. By double-clicking on added content within the campaign screen, you will be presented with a menu to make adjustments

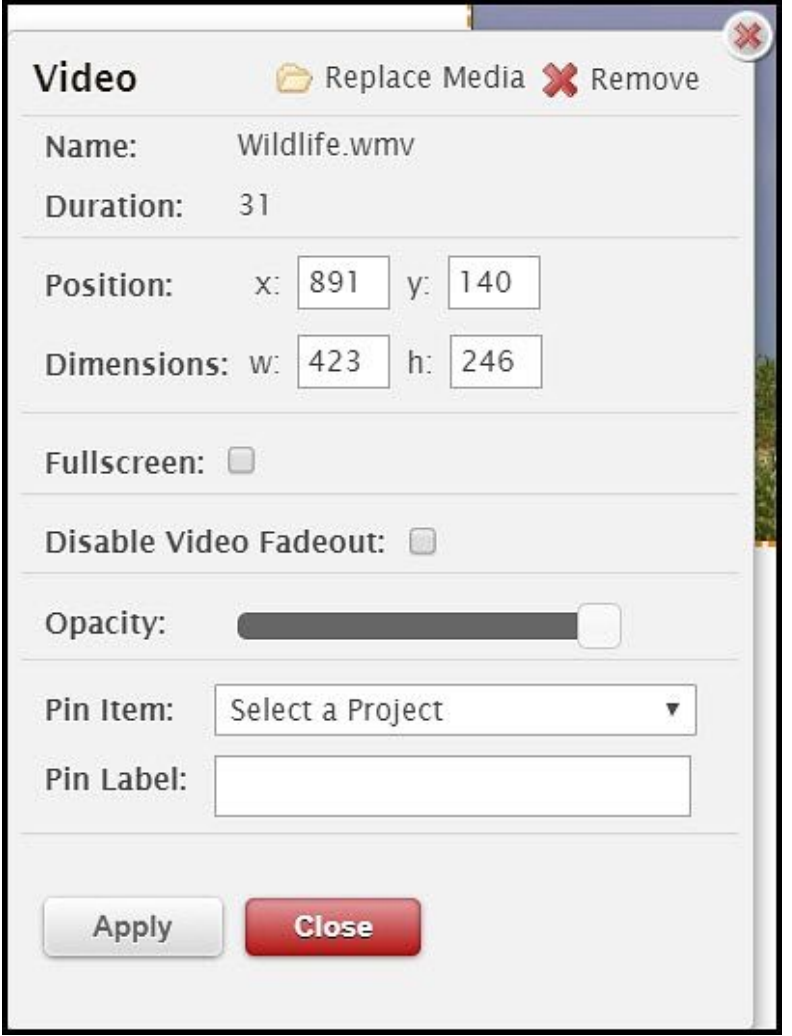

8. When you are finished creating your campaign and you want to activate

the campaign, click the Activate Slides icon **the Save Slides** 

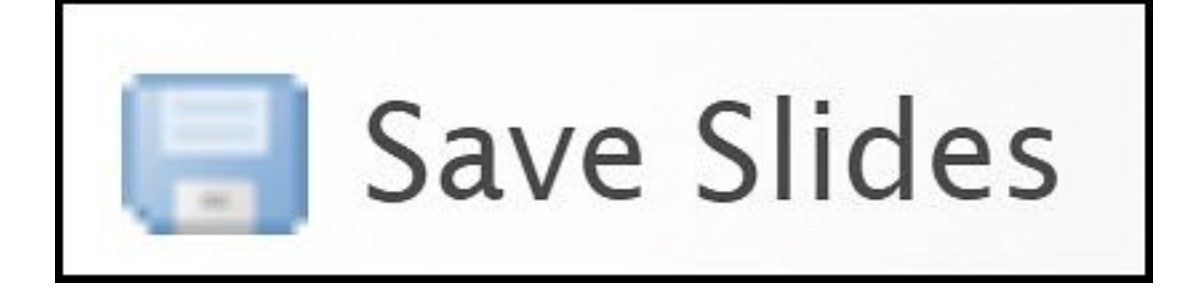